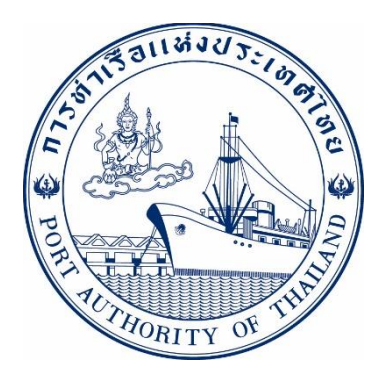

# **คู่มือการใช้ระบบงานกล มงานส ิ นค ้ า ุ ่ กระบวนการ ยื่นเอกสาร ทกท.01 (Repo) รหัส E-CT1-061070**

# **ระบบให ้ บร ิ การอ ิ เลก ็ ทรอน ิ กส ์ แบบเบด ็ เสรจ ็**

# **(One Stop e-Port Service)**

Version 2.0

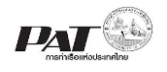

# **สารบัญ**

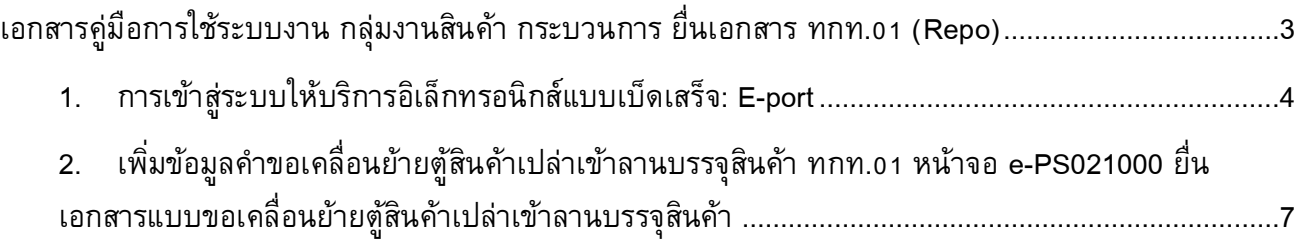

<span id="page-2-0"></span>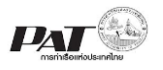

# **เอกสารคู่มือการใช้ระบบงาน กลุ่มงานสินค้า กระบวนการ ยื่นเอกสาร ทกท.01 (Repo)**

เอกสารฉบับนี้เป็นคู่มือการใช้งานส่วนระบบงานให้บริการด้านการยื่นเอกสารขอเคลื่อนย้ายตู้สินค้าเปล่า เข้าลานบรรจุตู้สินค้า บนระบบให้บริการอิเล็กทรอนิกส์แบบเบ็ดเสร็จ (One Stop e-Port Service) หรือเรียกสั้นๆ ว่า E-Port Services เป็นระบบที่ให้บริการอิเล็กทรอนิกส์ของการท่าเรือแห่งประเทศไทย โดยจะอนุญาตให้ ผู้ประกอบการแต่ละราย ทั้งที่เป็นพนักงานในระดับต่างๆ ตลอดจนลูกค้าในกลุ่มต่าง ๆ สามารถเข้าถึงข้อมูล ข่าวสาร สารสนเทศ รวมถึงระบบงานและบริการทางอิเล็กทรอนิกส์ต่างๆ ของกทท. ได้อย่างรวดเร็ว และตรงกับ ความต้องการ ผ่าน Web Browser ซึ่งจะเชื่อมโยงกับระบบงานต่างๆ ที่ กทท. มีอยู่ โดยใช้สถาปัตยกรรม Service-Oriented Architecture (SOA) ตามขอบเขตการใช้บริการไว้ในหน้าต่างการใช้งานที่เหมาะสมไว้เป็นการเฉพาะ ส าหรับแต่ละบุคคลหรือแต่ละกลุ่มผู้ใช้ โดยมีกระบวนการที่ง่ายและสะดวกในการใช้งาน

# **ขอบเขตการใช้งานส่วนระบบงานให้บริการด้านการยื่นเอกสารขอเคลื่อนย้ายตู้สินค้าเปล่าเข้าลานบรรจุ ตู้สินค้า ดังนี้**

- 1 เพิ่มข้อมูลการยื่นเอกสารขอเคลื่อนย้ายตู้สินค้าเปล่าเข้าลานบรรจุตู้สินค้า (ทกท.01)
- ่ 2 ตรวจสอบสถานะคำขอ และพิมพ์เอกสารขอเคลื่อนย้ายตู้สินค้าเปล่าเข้าลานบรรจุตู้สินค้า (ทกท.01)

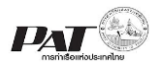

### **ขั้นตอนการใช้งานระบบฯ**

- <span id="page-3-0"></span>**1. การเข้าสู่ระบบให้บริการอิเลก ็ ทรอนิกส์แบบเบด ็ เสร ็ จ: E-port** 
	- 1. เข้าสู่เว็บไซต์การท่าเรือ แห่งประเทศไทย ที่ **[www.port.co.th](http://www.port.co.th/)**
	- 2. เมนู ลงทะเบียน E-port

#### **ช่องทางที่ 1 :One Stop e-Port Service ตามภาพ**

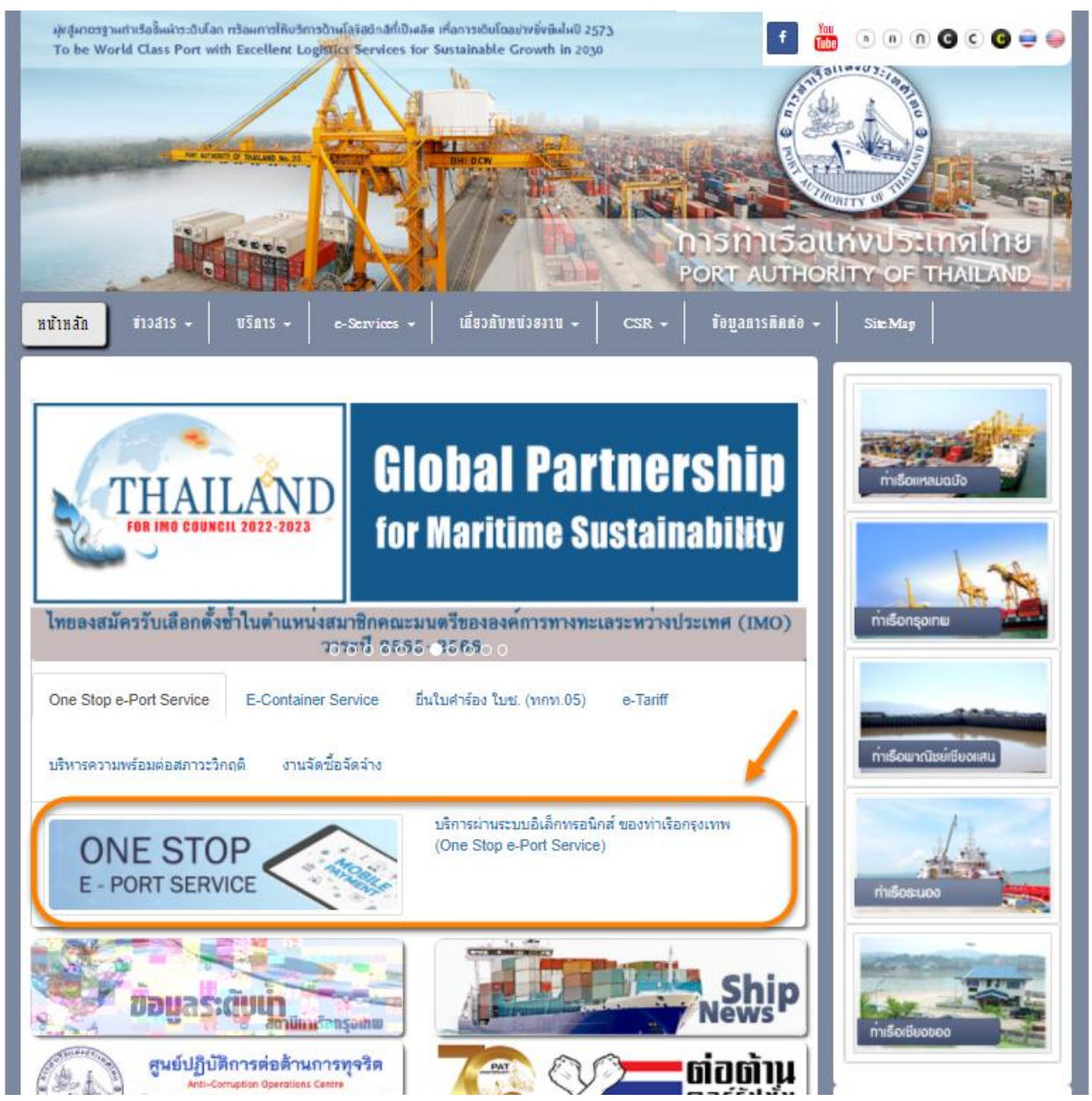

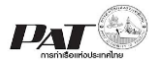

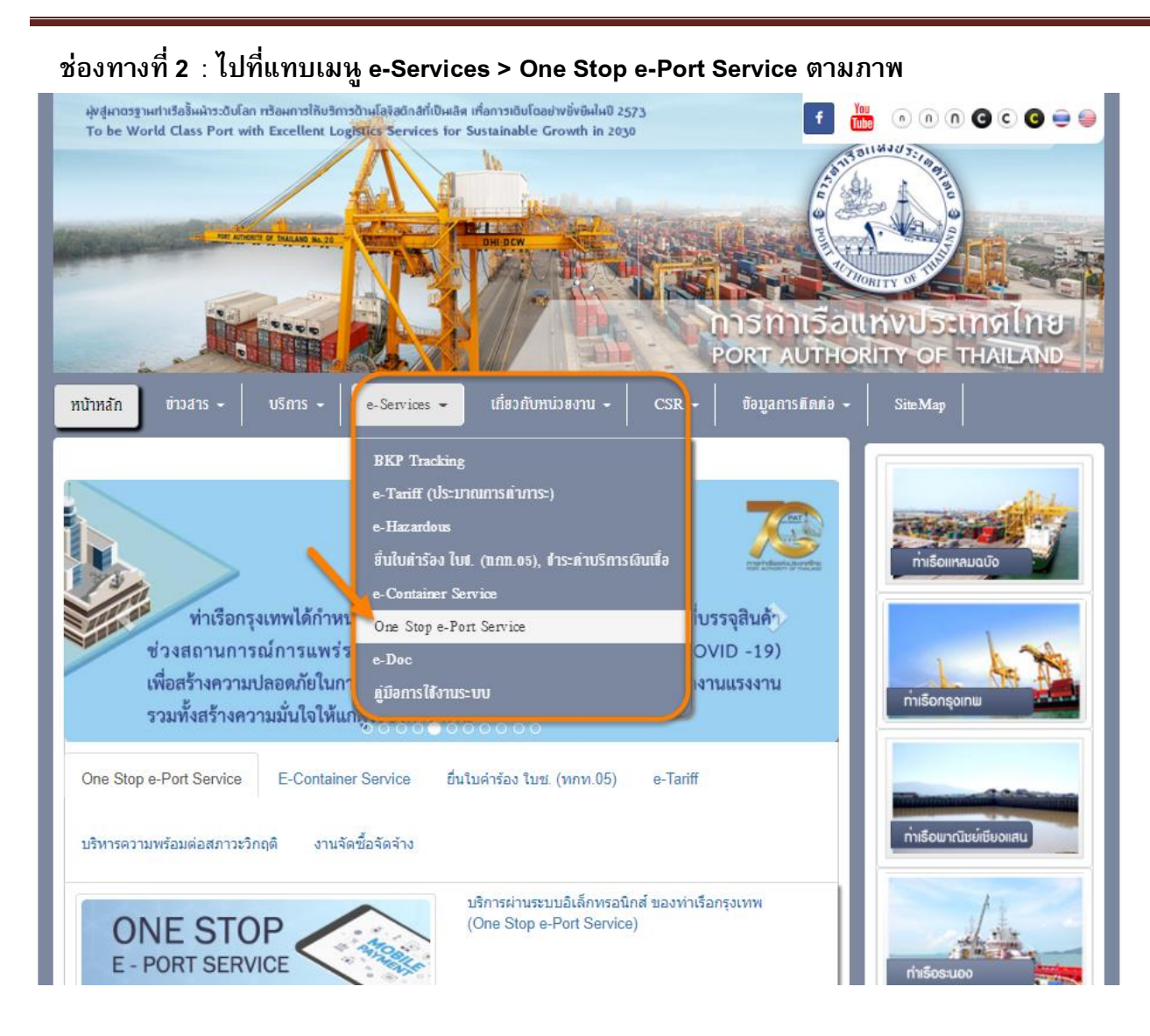

3. ผู้ประกอบการกรอกข้อมูล User Id และ Password และคลิกปุ่ม **Login** เพื่อเข้าสู่ระบบ

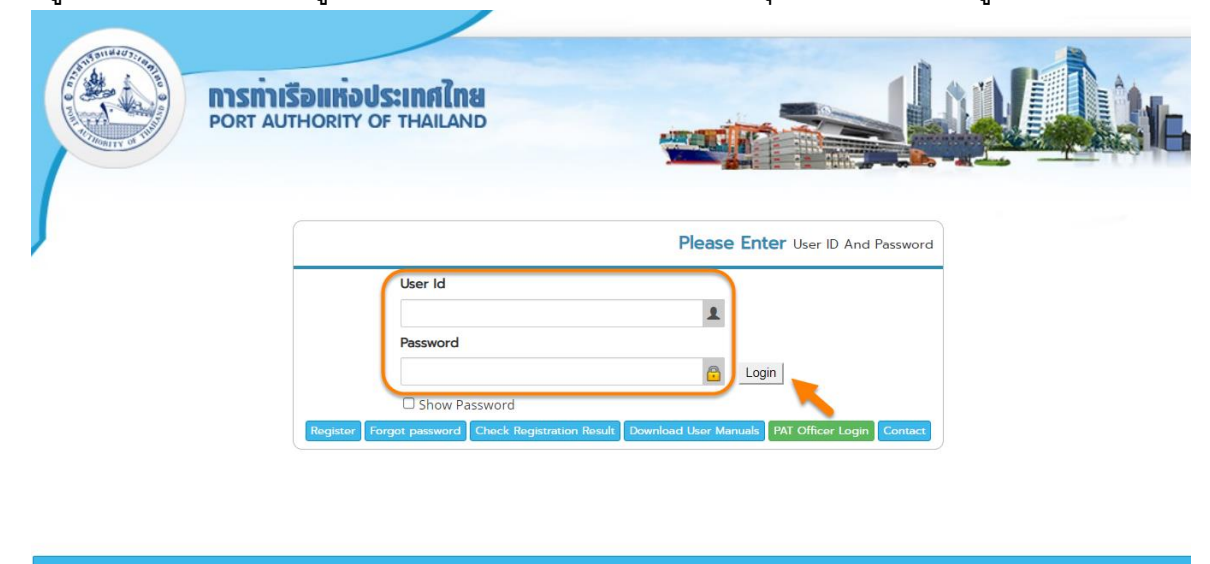

Copyright © 2018 Port Authority of Thailand. All Right Reserved.

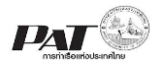

4. เมื่อเข้าระบบได้ หน้าจอจะแสดง ชื่อผู้เข้าใช้งาน และบทบาทของผู้เข้าใช้งาน

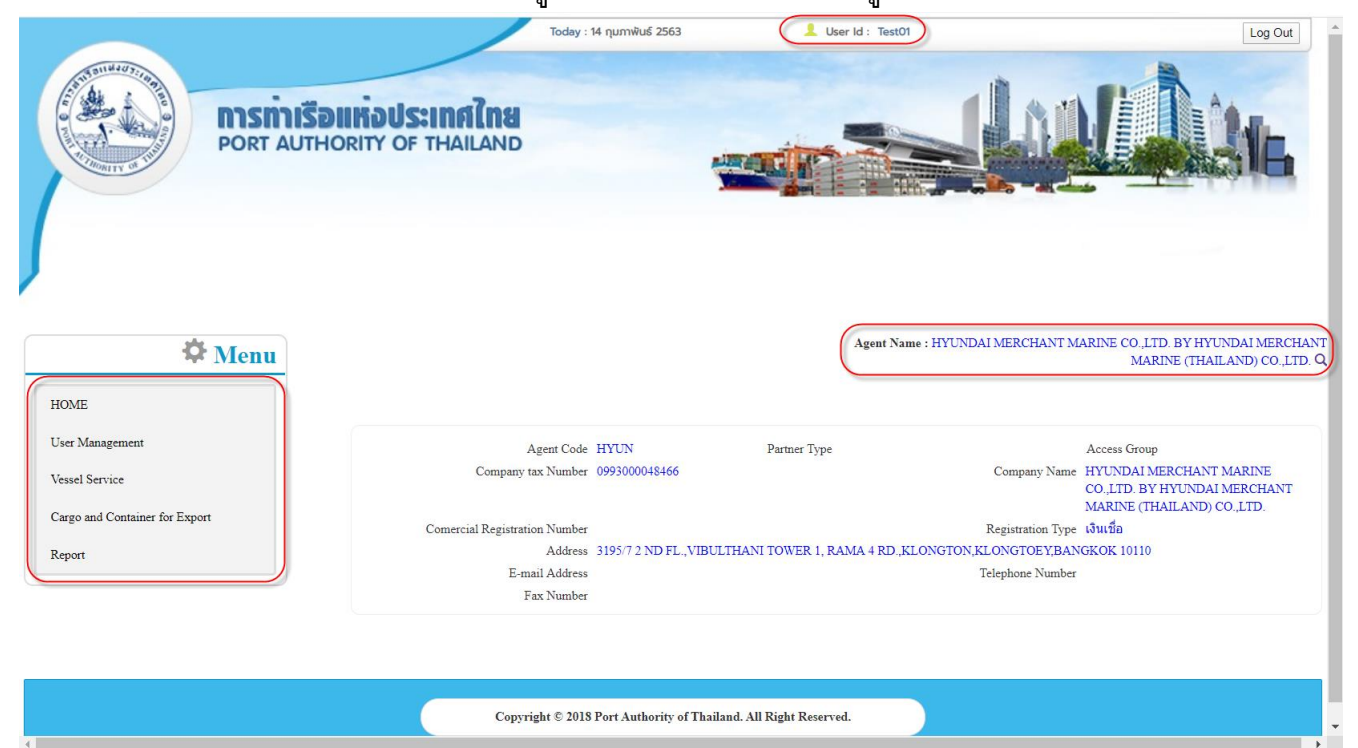

5. บทบาทขึ้นอยู่กับการลงทะเบียนในการขอใช้งาน และเมนูทางด้านซ้าย ก็จะแสดงตามบทบาทและสิทธิที่ ได้รับ

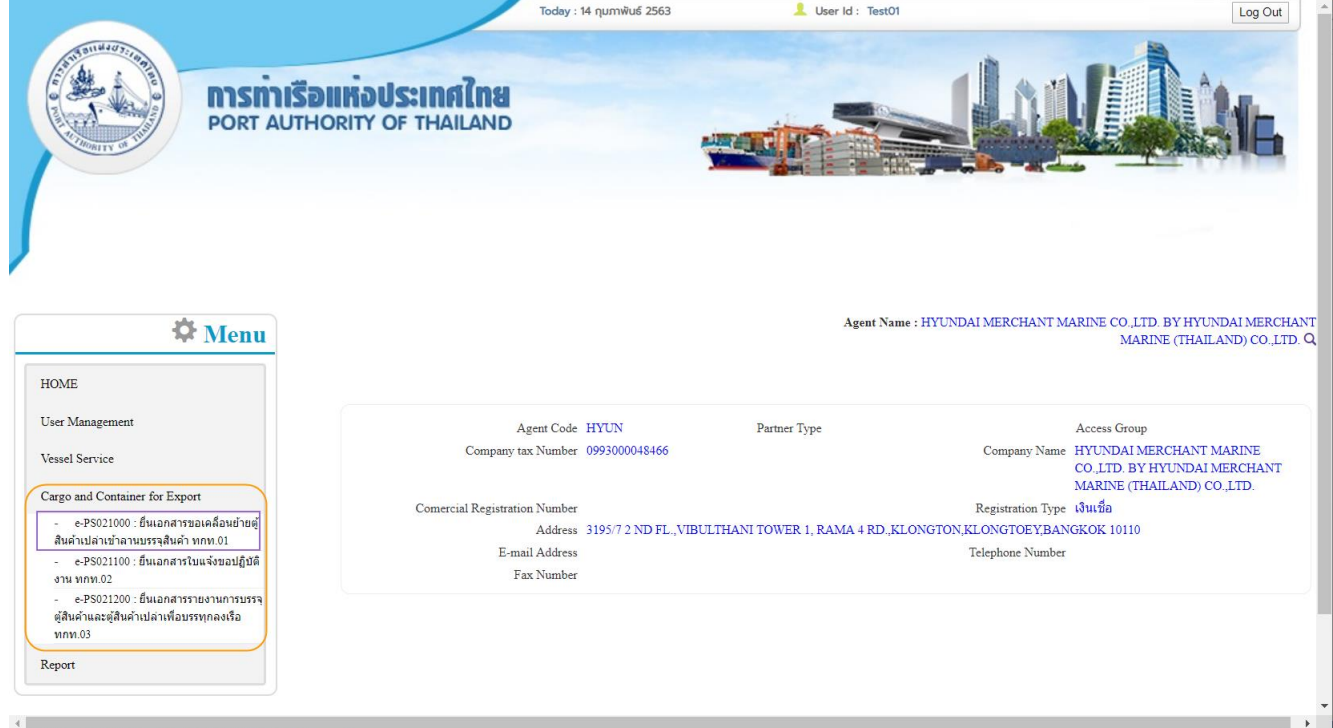

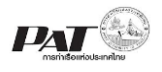

# <span id="page-6-0"></span>**2. เพิ่มข้อมูลคา ขอเคลื่อนย้ายตู้สินค้าเปล่าเข้าลานบรรจุสินค้า ทกท.01**

ในกรณีผู้ประกอบการต้องการเพิ่มข้อมูลขอเคลื่อนย้ายตู้สินค้าเปล่าเข้าลานบรรจุสินค้า ผู้ประกอบการ ี สามารถเพิ่มข้อมูลเรือดังกล่าวเข้าสู่ระบบ e-Port Service ได้ที่เมนู e-PS021000 ยื่นเอกสารแบบขอเคลื่อนย้ายตู้ สินค้าเปล่าเข้าลานบรรจุสินค้า จากนั้นเจ้าหน้าที่ กทท. จะทำการตรวจสอบความถูกต้องข้อมูล และพิจารณาผล การอนุมัติ

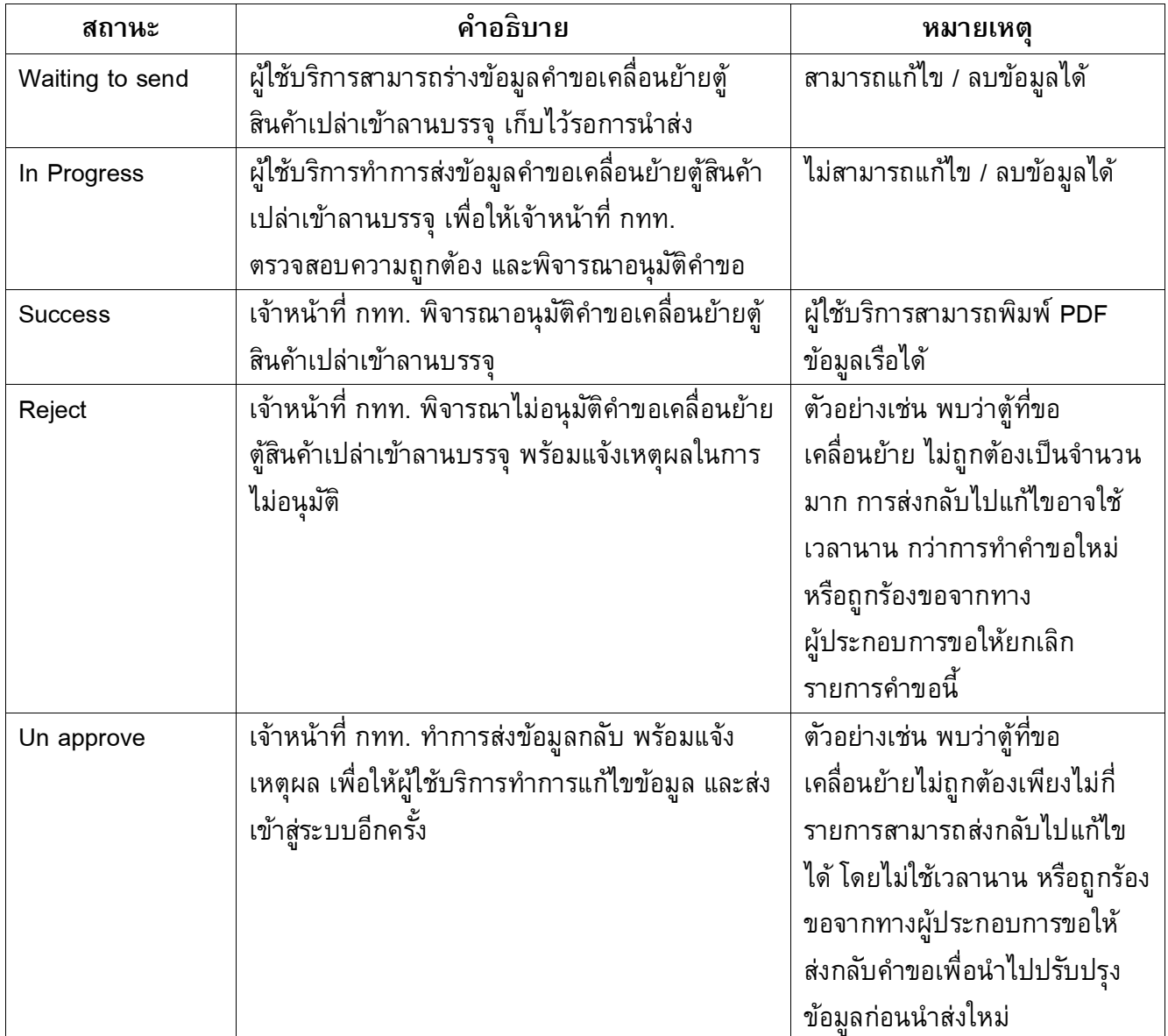

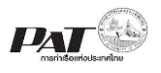

# **ขนั้ ตอนการเพิ่มข้อมูลขอเคลื่อนย้ายตู้สินค้าเปล่าเข้าลานบรรจุสินค้า**

#### 1. เลือกเมนูทางซ้าย Cargo and Container for Export

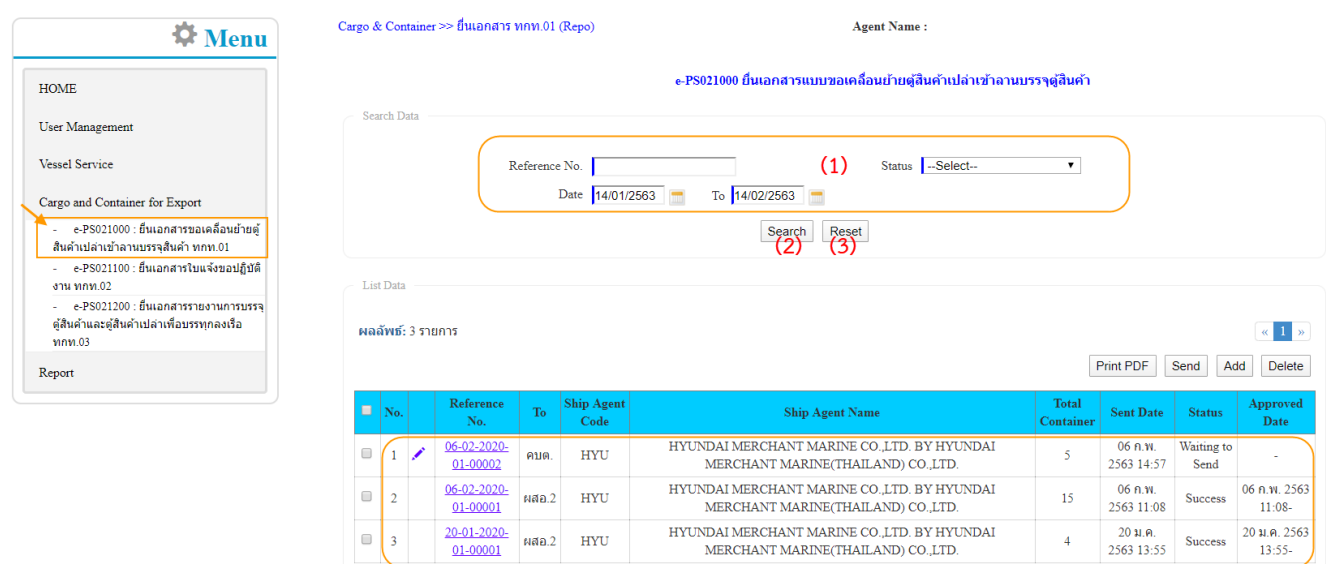

2. ผู้ประกอบการสามารถค้นหา และติดตามสถานะ โดย (1) กรอกข้อมูลเงื่อนไข ได้แก่ หมายเลข Reference No., Status (สถานะคำขอ) และ Date (ช่วงวันที่ส่งคำขอ) จากนั้น (2) คลิกปุ่ม "Search" และ (3) หาก ต้องการล้างข้อมูลเงื่อนไขที่ได้กำหนดไว้ให้คลิกที่ปุ่ม "Reset"

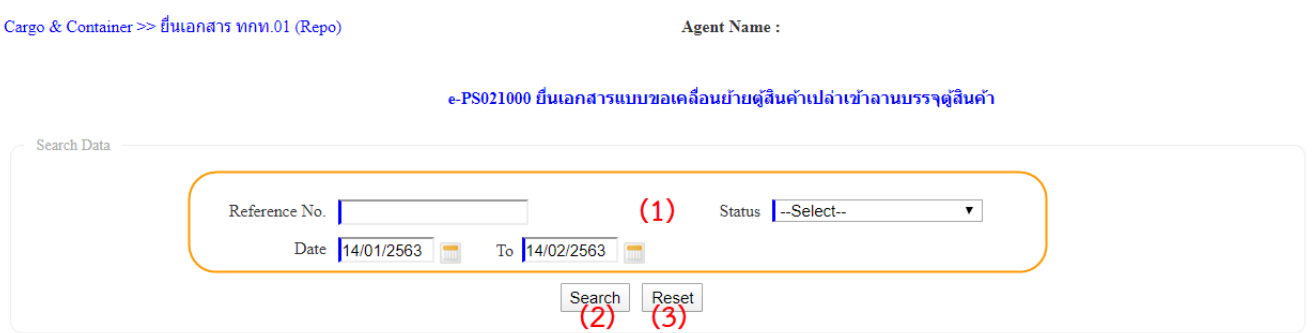

3. เมื่อคลิกปุ่ม Search ผู้ประกอบการจะเห็นข้อมูลรายการคำขอเคลื่อนย้ายตู้สินเค้าเปล่าเข้าลานบรรจุสินค้า โดยจะแสดงข้อมูลเฉพาะที่ผู้ประกอบการเป็นผู้เพิ่มเท่านั้น

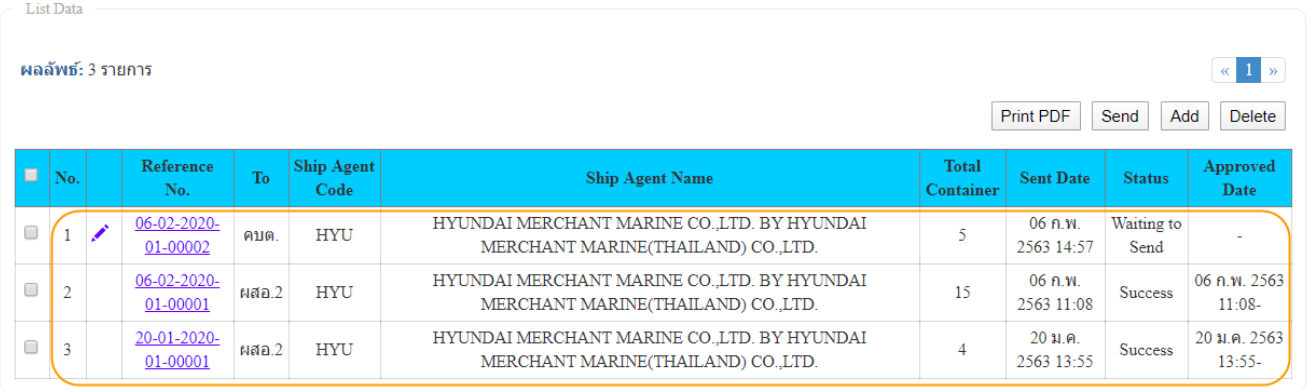

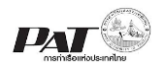

4. ผู้ประกอบการสามารถ "เพิ่ม" ข้อมูลคำขอเคลื่อนย้ายตู้สินค้าเปล่าเข้าลานบรรจุสินค้า ได้โดยคลิกที่ปุ่ม "**Add**"

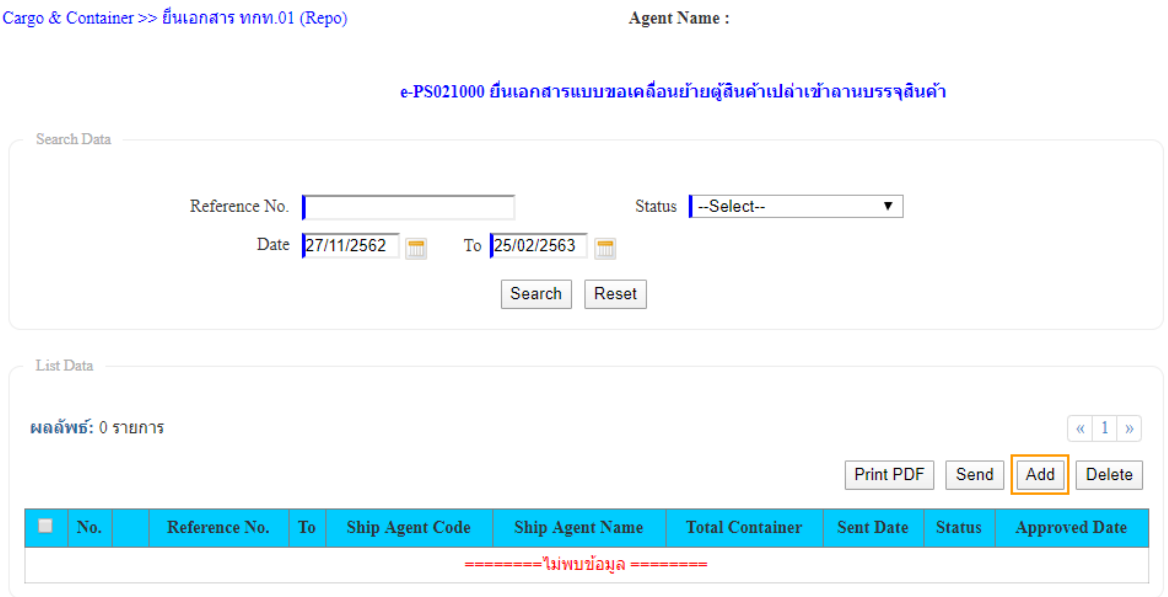

ี 5. ระบบจะแสดงหน้าจอสำหรับเพิ่มข้อมูลรายละเอียดคำขอเคลื่อนย้ายตู้สินเค้าเปล่าเข้าลานบรรจุสินค้าดังนี้

Cargo & Container >> ยื่นเอกสาร ทกท.01 (Repo) >> เอกสาร ทกท.01 (Repo)

Add Data Reference No. Create Date 25/02/2563 Reference02 No. Ship Agent Code WHW Ship Agent Name WAN HAI LINES LTD. C/O WAN HAI LINE มีความประสงค์ขอให้แผนก แผนกควบคุมตู้สิ้นค้าเปล่า ส่งมอบตู้สิ้นค้าให้แก่ --Select-- $\overline{\phantom{0}}$  2 แผนก ตู้สินค้าเปล่า ขนาด 20 ฟุต ขนาด 40 ฟุต ขนาด 45 ฟุต Add Date & Time ในวันที่  $\frac{1}{2}$  $\blacksquare$ ระหว่างเวลา  $08:30 - 12:00$  u.  $13:00 - 16:30$  u. 3 20.30 - 24.00  $\mu$ .  $16:30 - 20:30$  u. ในวันที่ ระหว่างเวลา 00:00 - 04:00 u.  $04:00 - 07:00$  u. Download Container Excel Template  $\clubsuit$ Download Excel Template File  $\boldsymbol{4}$ Add Container Clear Data 5  $\bullet$  Sort Add/Edit Container **O** Add Excel File Sorting By -- Select--Container No. Size/Type Remark No. Type = <mark>ไม่มี</mark>ข้อมูล -Save Back 6

e-PS 021001 เอกสารแบบขอเคลื่อนย้ายตู้สินค้าเปล่าเข้าลานบรรจุสินค้า

**Agent Name:** 

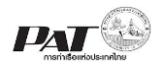

- 5.1. ผู้ประกอบการกรอกรายละเอียดข้อมูลคำขอเคลื่อนย้ายตู้สินค้าเปล่าเข้าลานบรรจุสินค้า ต้องกรอกข้อมูล ช่องที่บังคับให้ครบ (\*, | สัญลักษณ์สีแดง) ดังนี้
	- (1) Create Date ระบบระบุให้อัตโนมัติ
	- (2) ส่งมอบตู้สินค้าให้แก่แผนก คลิกเลือกรายการจาก List ที่มีอยู่
	- (3) ในวันที่ คลิกเลือก วันที่ที่ต้องการขอเคลื่อนย้ายตู้สินค้าเปล่าเข้า

ลานบรรจุสินค้า และคลิกเลือกช่วงเวลาที่จะดำเนินการเคลื่อนย้ายตู้ฯ

- 5.2. ผู้ประกอบการเพิ่มข้อมูลรายการตู้สินค้าเปล่าที่ต้องการขอเคลื่อนย้ายเข้าลานบรรจุสินค้า (5) ซึ่งสามารถ ท าการเพิ่มข้อมูลตู้สินค้าได้ 2 รูปแบบดังนี้
	- 5.2.1. เพิ่มตู้สินค้าเปล่า โดยการคลิกที่ปุ่ม **Add/Edit Container** ซึ่งเมื่อคลิกเลือกจะปรากฏ Pop up ให้ ้ ค้นหา/เลือกข้อมูลตู้สินค้าเปล่า ให้ดำเนินการดังนี้

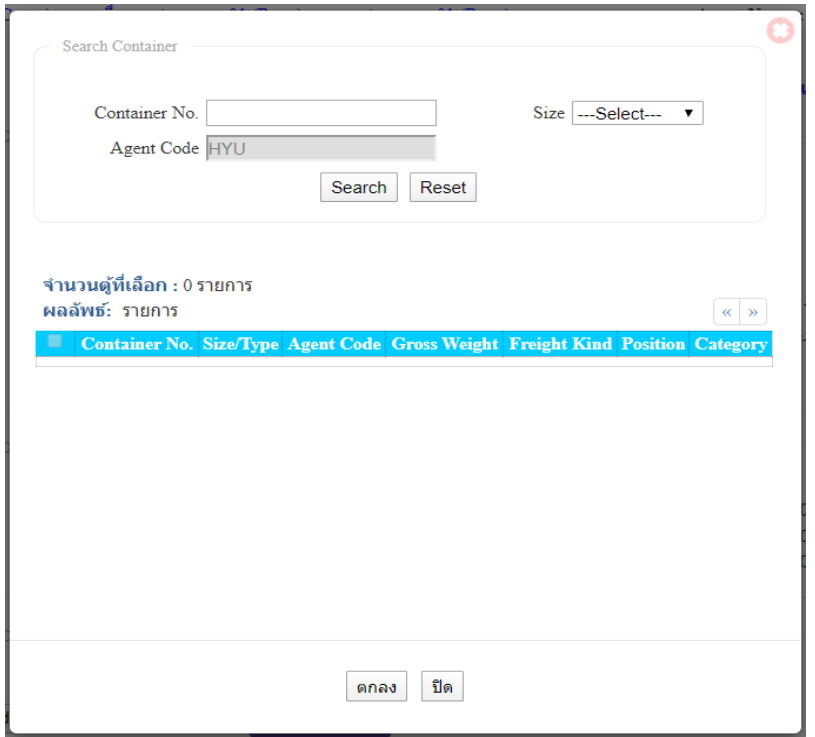

(1) กำหนดเงื่อนไขการค้นหาตู้ จากนั้นคลิกปุ่ม Search ระบบแสดงรายการตู้ตามเงื่อนไขที่ระบุ หากไม่พบจะแสดงข้อความ "ไม่พบข้อมูล...."

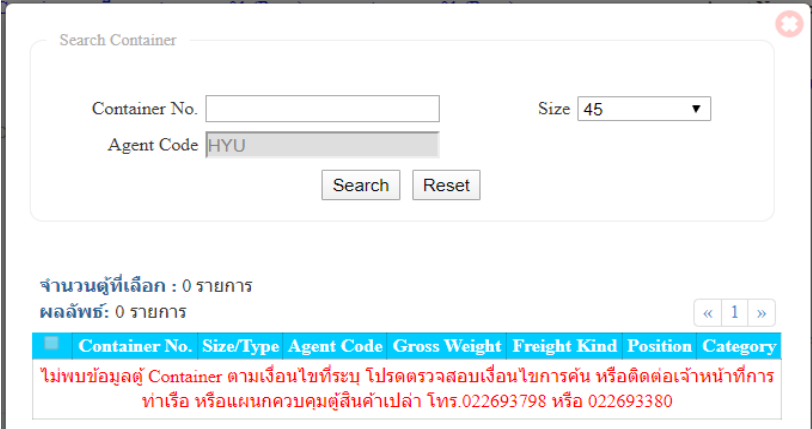

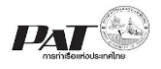

## (2) ทำการคลิกเลือก แถวรายการตู้ที่ต้องการ จากนั้นคลิกปุ่ม "ตกลง" ระบบจะนำรายการตู้ที่เลือก ไปแสดงในตาราง (Add Container)

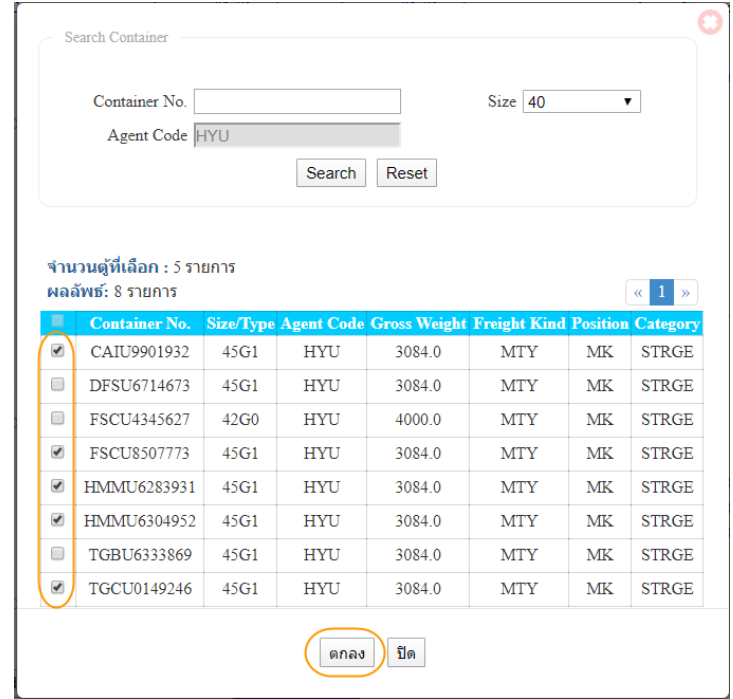

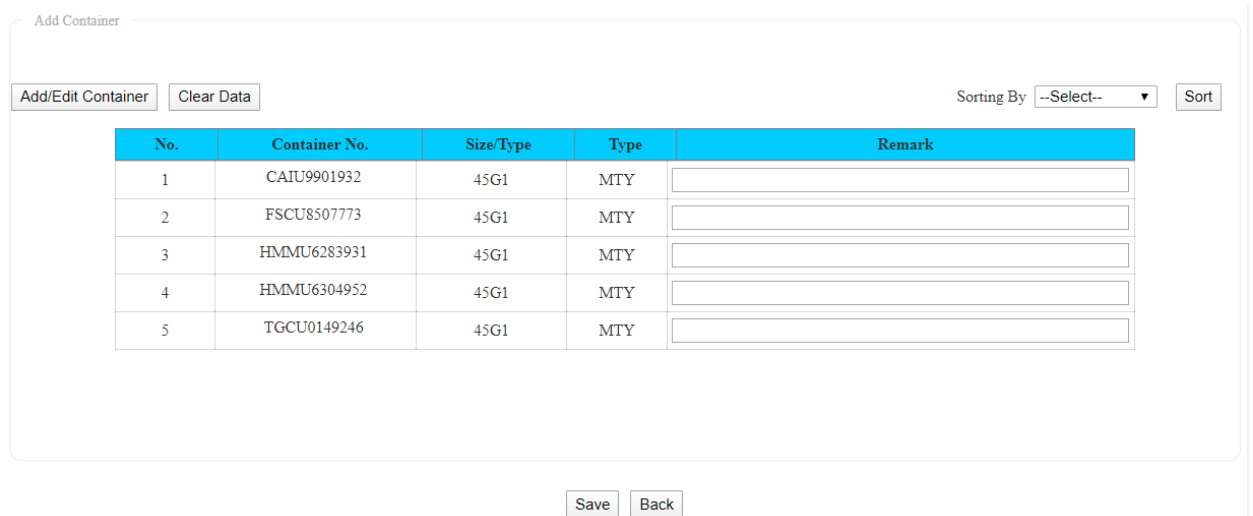

(3) กรณีต้องการแก้ไขเปลี่ยนแปลงตู้คอนเทรนเนอร์ ให้คลิกที่ปุ่ม "Add/Edit Container" ระบบจะ ปรากฏ POP UP สำหรับ ค้นหา และเลือกตู้ Container ขึ้นมาอีกครั้ง หากต้องการเอารายการตู้ ้ออก ให้เอาเครื่องหมายถูก หน้าแถวรายการตู้ที่เคยเลือกไว้ออก ถ้าต้องการเลือกตู้เพิ่มให้ทำ เครื่องหมายถูกในแถวรายการตู้ที่ประสงค์จะเลือกเพิ่มเติม

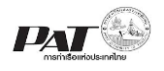

## 5.2.2. เพิ่มตู้สินค้าเปล่า โดยการคลิกที่ปุ่ม **Add Excel File** ซึ่งเมื่อคลิกเลือกจะปรากฏ Pop up ให้ ด าเนินการอัพโหลดไฟล์Excel ดังนี้

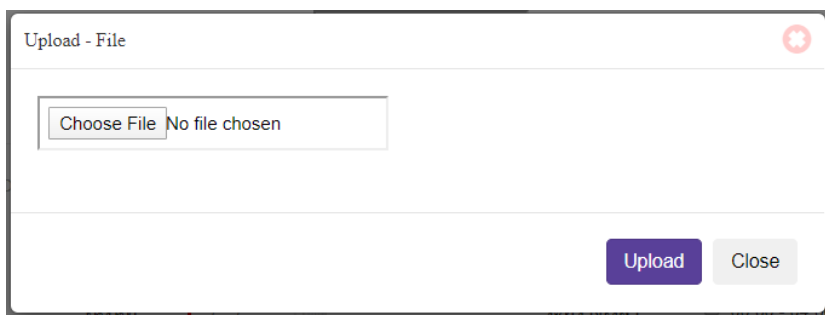

หมายเหตุ สามารถ Download file Template สำหรับกรอกข้อมูลได้จาก ในส่วน Download Container Excel Template (4)

5.2.3. ผู้ประกอบการต้องคลิกปุ่ม "**Choose File**" จากนั้นเลือกไฟล์ที่ Excel ที่ต้องการอัพโหลด แล้ว ี คลิกปุ่ม "**Upload**" ซึ่งการระบุข้อมูลตู้สินค้าเปล่า ในไฟล์ Excel ที่จะอัพโหลด สำหรับคำขอ เคลื่อนย้ายตู้สินค้าเปล่าเข้าลานบรรจุจะต้องมีการระบุข้อมูลดังนี้

คอลัมน์ A

- ระบุหัวคอลัมน์เป็น Container No.
- ึ กรอกหมายเลขตู้ โดยหมายเลขตู้ที่นำมากรอกต้องเป็นตู้ที่ ผู้ประกอบการ เป็นเจ้าของ และมีสถานะเป็นตู้เปล่า และมี ต าแหน่งอยู่ในลานตู้เปล่า

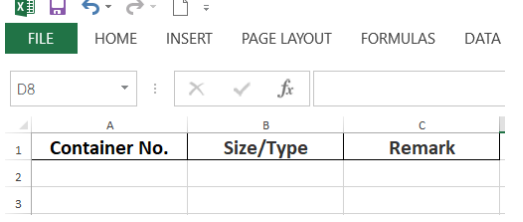

#### คอลัมน์ B

- ระบุหัวคอลัมน์เป็น Size/Type
- กรอกขนาดของตู้Container โดยระบุเป็นรหัสขนาดตามมาตรฐาน ของ ISO

#### คอลัมน์ C

- ระบุหัวคอลัมน์เป็น Remark
- กรอกข้อมูลหมายเหตุ (ถ้ามี)

้เมื่อคลิกปุ่ม "**Upload**" ระบบจะทำการตรวจสอบข้อมูลตู้สินค้าในไฟล์ Excel และแสดงผลที่ ตารางข้อมูลตู้สินค้าเปล่าดังนี้

# La Download Excel Template File

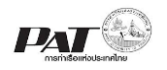

ระบบให้บริการอิเล็กทรอนิกส์แบบเบ็ดเสร็จ (One Stop e-Port Service) และ ระบบเชื่อมโยงฐานข้อมูลและบริการแบบบูรณาการโดยใช้สถาปัตยกรรม Service-Oriented Architecture (SOA)

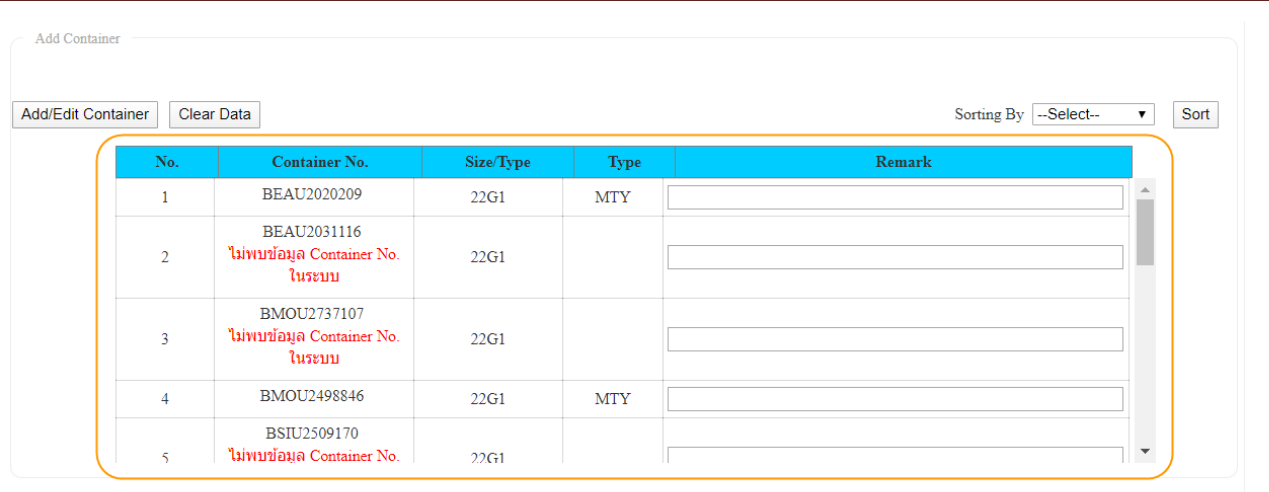

#### Save Back

กรณีระบบตรวจสอบไม่พบข้อมูลตู้สินค้า ระบบจะแสดงข้อความแจ้ง "ไม่พบอข้อมูล Container No.

ในระบบ" ซึ่งระบบไม่อนุญาตให้บันทึกข้อมูลรายการคำขอ ให้ทำการคลิกที่  $\overline{\phantom{a}}$  Clear Data หนือล้าง ข้อมูลที่อัพโหลดไว้ จากนั้นให้แก้ไขข้อมูลในไฟล์ Excel ให้ถูกต้องแล้วอัพโหลดไฟล์ขึ้นไปใหม่ ซึ่ง ี เมื่อข้อมูลตู้สินค้าทั้งหมด ในไฟล์ Excel ที่อัพโหลดถูกต้องทุกรายการแล้วจะแสดงรายการดังนี้

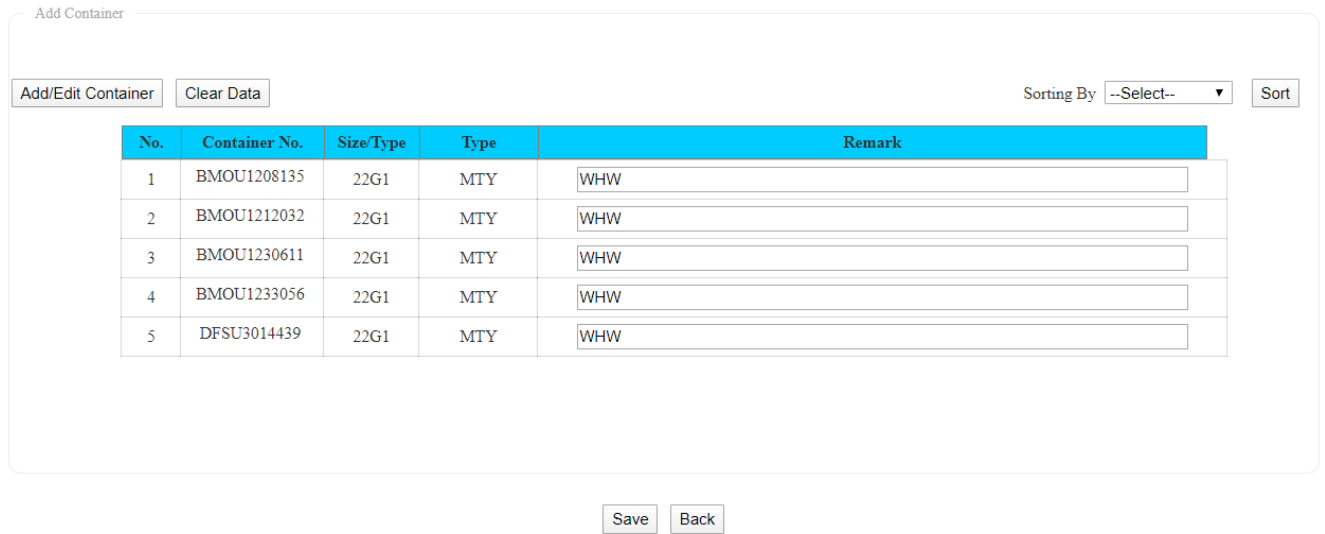

5.3. เมื่อกรอกข้อมูลเรียบร้อยแล้ว ผู้ใช้งานคลิกปุ่ม "SAVE" ถ้าผู้ใช้งานประสงค์จะบันทึกข้อมูล ทกท.01 (Repo) ลงระบบ One Stop e-Port Service ระบบจะแสดง Message Box ยืนยันการบันทึกข้อมูลว่า "ท่านประสงค์จะบันทึกข้อมูล ทกท.01 (Repo) ใช่หรือไม่" หากผู้ใช้งานประสงค์จะบันทึกข้อมูลให้คลิกปุ่ม "ตกลง" แต่ถ้าไม่ประสงค์จะบันทึกข้อมูลให้ผู้ใช้งานคลิกปุ่ม "ยกเลิก" เมื่อคลิกปุ่มตกลงระบบจะทำการ ้บันทึกรายการคำขอ และแสดงผลรายการที่หน้าจอ ดังนี้

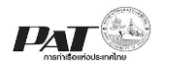

ระบบให้บริการอิเล็กทรอนิกส์แบบเบ็ดเสร็จ (One Stop e-Port Service) และ

ระบบเชื่อมโยงฐานข้อมูลและบริการแบบบูรณาการโดยใช้สถาปัตยกรรม Service-Oriented Architecture (SOA)

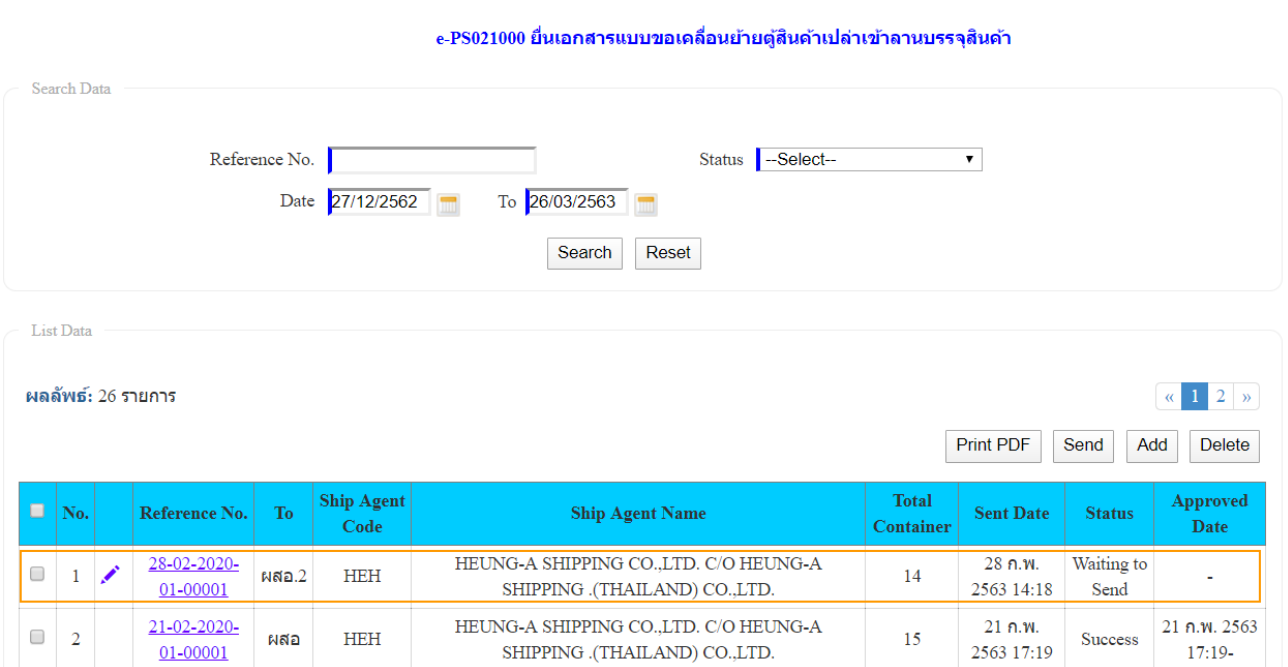

- 5.4. ถ้าต้องการยื่นเอกสารแบบขอเคลื่อนย้ายตู้สินค้าเปล่าเข้าลานบรรจุให้เจ้าหน้าที่ตรวจสอบและพิจารณา อนุมัติสามารถท าได้ ดังนี้
	- 5.4.1. กรณีต้องการตรวจทานรายละเอียดข้องข้อมูลก่อนส่ง คลิกที่ หน้าช่องหมายเลข Reference No. รายการเอกสารแบบขอเคลื่อนย้ายตู้สินค้าเปล่าเข้าลานบรรจุ ที่มีสถานะ (Status) เป็น Waiting to Send จะปรากฏหน้าจอแสดงรายละเอียดเอกสารแบบขอเคลื่อนย้ายตู้สินค้าเปล่าดังนี้

ระบบให้บริการอิเล็กทรอนิกส์แบบเบ็ดเสร็จ (One Stop e-Port Service) และ

#### ระบบเชื่อมโยงฐานข้อมูลและบริการแบบบูรณาการโดยใช้สถาปัตยกรรม Service-Oriented Architecture (SOA)

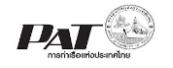

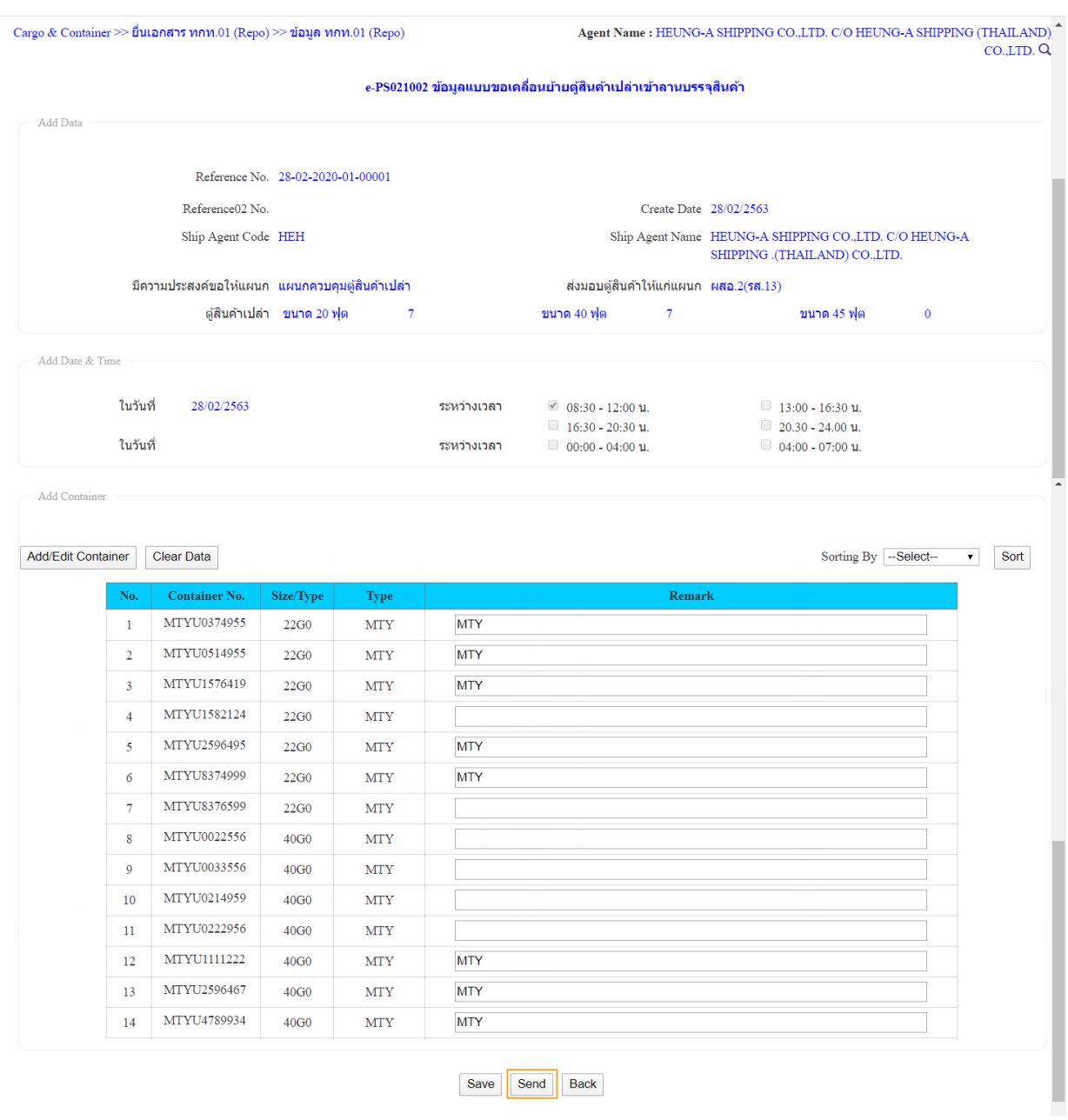

จากนั้นให้คลิกที่ " <sup>| Send</sup> " เพื่อส่งข้อมูลเอกสารแบบขอเคลื่อนย้ายตู้สินค้าเปล่าเข้าลานบรรจุ ให้ เจ้าหน้าที่ตรวจและพิจารณาอนุมัติ จะปรากฏกล่องข้อความให้ยืนยันการส่งข้อมูล ให้คลิก "ตกลง" เพื่อยืนยันการส่งข้อมูล ระบบจะทำการส่งข้อมูลไปยังผั่งเจ้าหน้าที่ และปรับปรุงสถานะของรายการ เป็น In progress

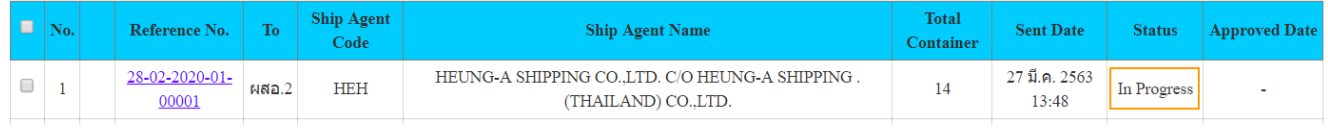

5.4.2. กรณีที่มีรายการที่ต้องการส่งข้อมูลเอกสารแบบขอเคลื่อนย้ายตู้สินค้าเปล่าเข้าลานบรรจุ มากกว่า หนึ่งรายการ (1) ให้คลิกที่ <sup>๒</sup> หน้าช่อง No. ของรายการเอกสารแบบขอเคลื่อนย้ายตู้สินค้าเปล่า เข้าลานบรรจุ ที่มีสถานะ (Status) เป็น Waiting to Send

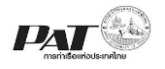

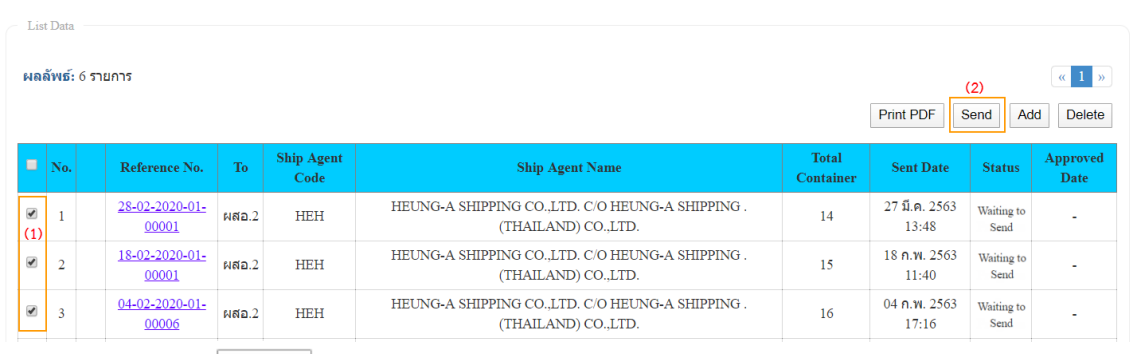

 $\alpha$  (2) จากนั้นคลิกที่  $\overline{\phantom{a}}^{\text{Send}}$  เพื่อส่งข้อมูลเอกสารแบบขอเคลื่อนย้ายตู้สินค้าเปล่าเข้าลานบรรจุ ให้ เจ้าหน้าที่ตรวจและพิจารณาอนุมัติ จะปรากฏกล่องข้อความให้ยืนยันการส่งข้อมูล ให้คลิก "ตกลง" ่ เพื่อยืนยันการส่งข้อมูล ระบบจะทำการส่งข้อมูลไปยังผั่งเจ้าหน้าที่ และปรับปรุงสถานะของรายการ เป็น In progress

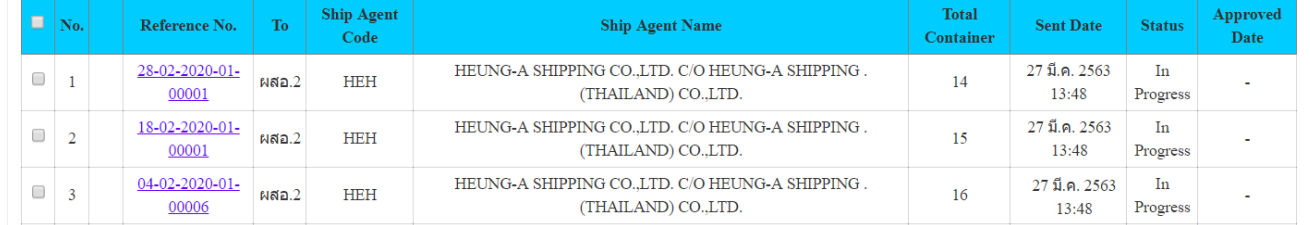

6. กรณีต้องการพิมพ์เอกสารแบบขอเคลื่อนย้ายตู้สินค้าเปล่าเข้าลานบรรจุ ซึ่งผู้ใช้งานสามารถพิมพ์เอกสารได้ก็ ต่อเมื่อรายการขอเคลื่อนย้ายตู้สินค้าเปล่าเข้าลานบรรจุได้รับการอนุมัติแล้วเท่านั้น ซึ่งสถานะของรายการจะ ี แสดงเป็น Success ซึ่งสามารถดำเนินการสั่งพิมพ์ โดยดำเนินการดังนี้

(1) ให้คลิกที่ หน้าช่อง No. ของรายการเอกสารแบบขอเคลื่อนย้ายตู้สินค้าเปล่าเข้าลานบรรจุ ที่มีสถานะ (Status) เป็น Success List Data

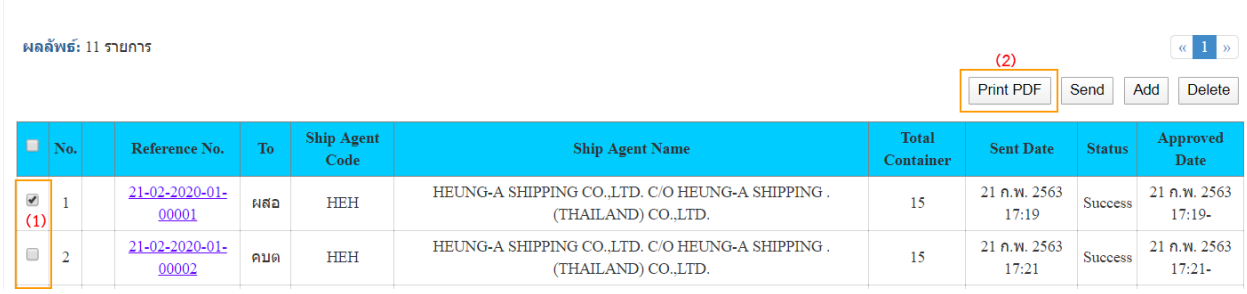

(2) จากนั้นคลิกที่ **Print PDF สั่งพิมพ์เอกสารแบบขอเคลื่อนย้าย**ตู้สินค้าเปล่าเข้าลานบรรจุ ในรูปแบบ PDF รอบบจะแสดงเอกสารแบบขอเคลื่อนย้ายตู้สินค้าเปล่าเข้าลานบรรจุ ดังนี้

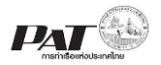

ระบบให้บริการอิเล็กทรอนิกส์แบบเบ็ดเสร็จ (One Stop e-Port Service) และ

### ระบบเชื่อมโยงฐานข้อมูลและบริการแบบบูรณาการโดยใช้สถาปัตยกรรม Service-Oriented Architecture (SOA)

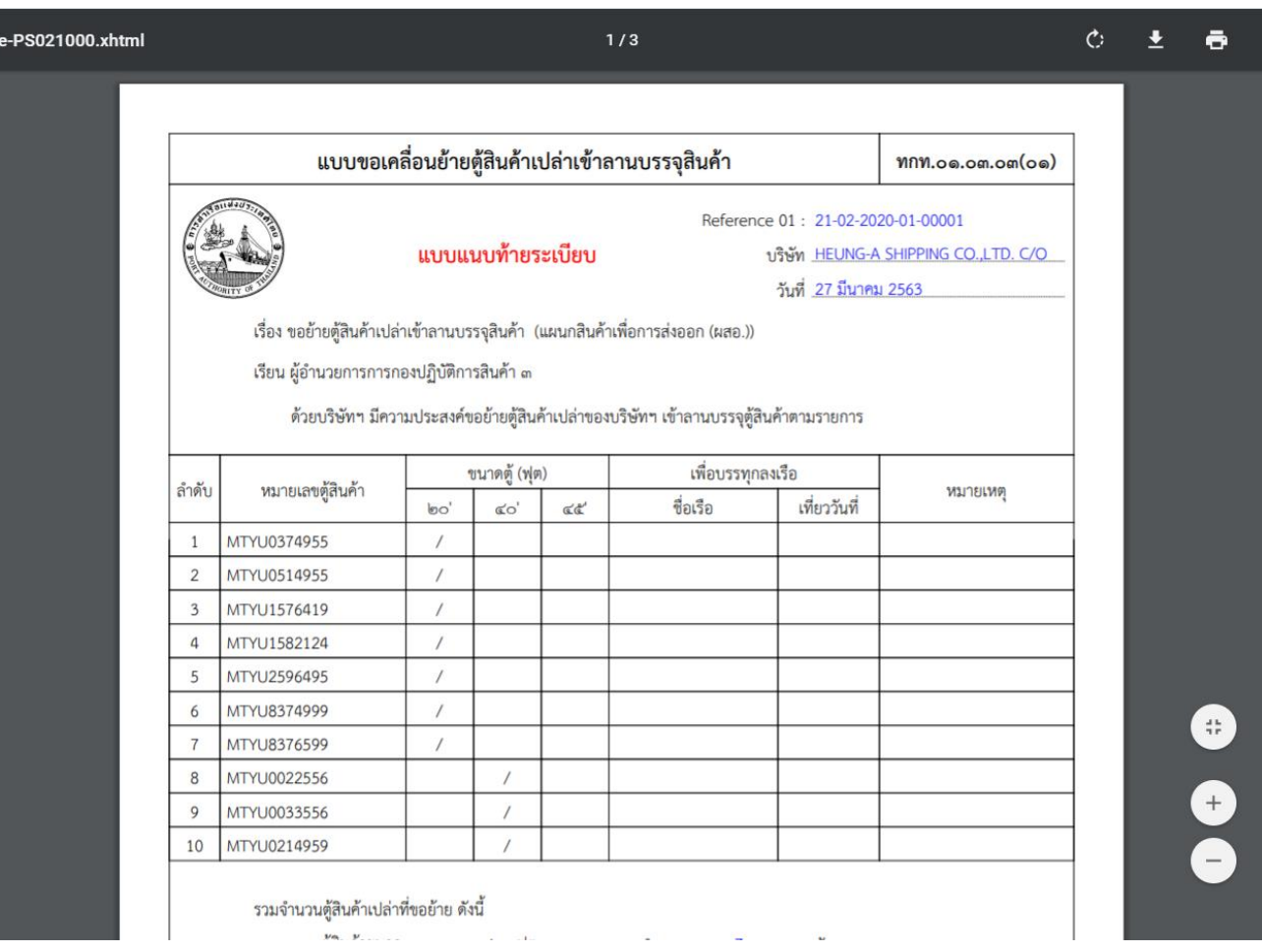